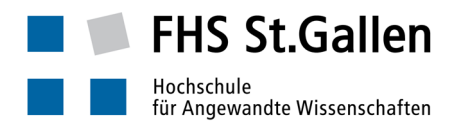

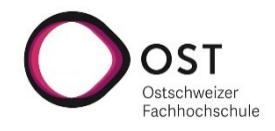

## Anleitung "Remote Teaching mit Microsoft Teams, ohne Teamspace"

# (Studierende)

#### Unterstütztes Szenario

- Abhalten einer Vorlesung unter Verwendung der Audio/Video Conferencing Unterstützung von Microsoft Teams.
- Dozierender und Studierende sind räumlich verteilt, sitzen z.B. jeweils im eigenen Home Office *ohne Hintergrundgeräusche*, verfügen dort über eine gängige Internetanbindung und einen durchschnittlich leistungsfähigen Desktop/Laptop, evtl. auch ein leistungsfähiges Tablet («der PC»). Die folgende Anleitung wurde für die Anwendung von Teams auf Windows 10 erstellt. Auf Geräten mit anderen Betriebssystemen sollten die illustrierten Arbeitsschritte ähnlich durchführbar sein.
- Das Vorhandensein von Mikrofon und Kamera ist für Studierende optional. Hingegen braucht es Bildschirm und Lautsprecher/Kopfhörer, und die Audio/Video Präsentation des Dozierenden nachvollziehen zu können. Fragen und Anmerkungen seitens der Studierenden erfolgen normalerweise über Tastatureingabe, genutzt wird der Chat Stream zur Conference.
- Die Lektion wird i.d.R. folienbasiert durchgeführt, evtl. werden weitere Applikationen eingeblendet.

**Das Durchführen einer Lehrveranstaltung als Audio/Video Konferenz braucht von allen Beteiligten ein diszipliniertes Vorgehen. Deshalb ist es wichtig, dass Sie sich im Vorfeld zur Vorlesung diese Anleitung genau durchlesen und sich rechtzeitig entsprechend vorbereiten.** 

Ganz herzlichen Dank für Ihre Mithilfe!  $\circledcirc$ 

#### Vorbereitung durch den Studierenden: Einmalige Vorbereitungsarbeiten

- Annahme: der PC ist gestartet und hat Internetzugang (siehe ggf. Seite).
- Prüfen, ob das Teams Desktop Programm installiert ist:

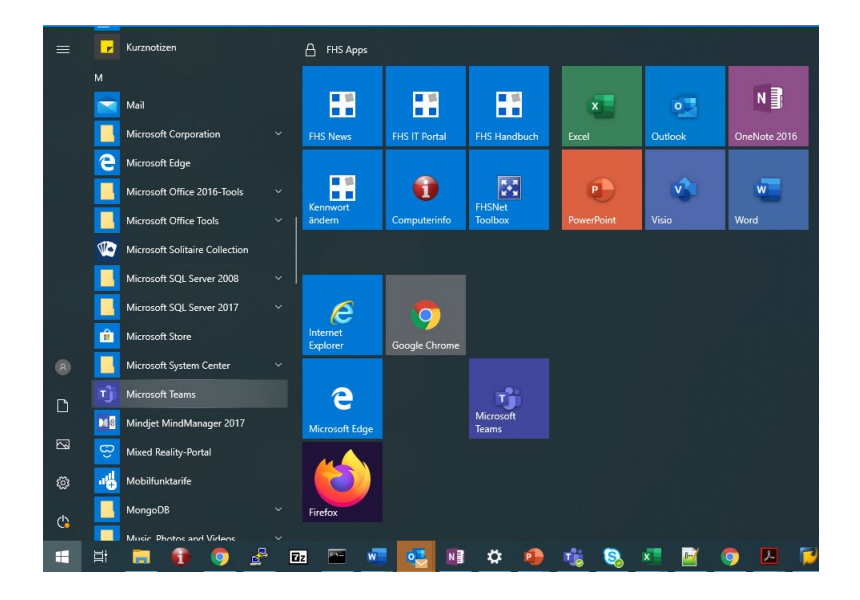

o Falls das Teams Desktop Programm (falls Tablet: evtl. auch Teams Mobile App) nicht installiert ist: Sofern möglich, Installation durchführen, um allfällige Probleme in der Verwendung der Video/Audio Conferencing Funktionalität von Teams zu vermeiden (falls nicht möglich, Teams per Web Browser verwenden). Dafür sich zunächst beim Office365 anmelden: Einen gängigen Web Browser öffnen, [https://office.com](https://office.com/) anwählen …

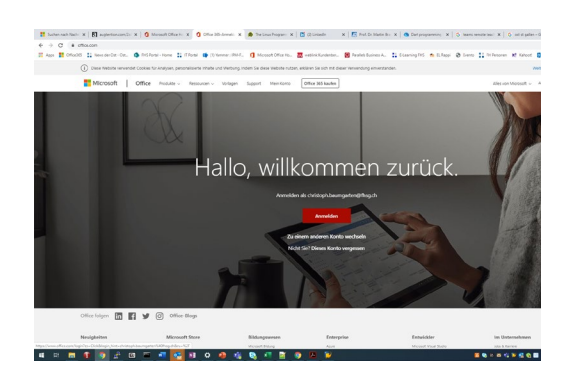

… auf «Anmelden als …» klicken (oder auf anmelden, falls die eigene email Adresse als Office365 Username noch nicht bekannt ist – die FHS Email Adresse eingeben), dann das eigene FHS Passwort eingeben …

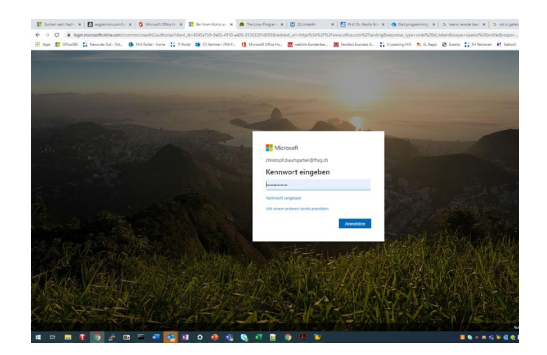

… nach der Kennwort Eingabe kommt u.U. die Abfrage nach dem SMS Code, der aufs eigene Smartphone geschickt wurde (2-Factor-Authentication) …

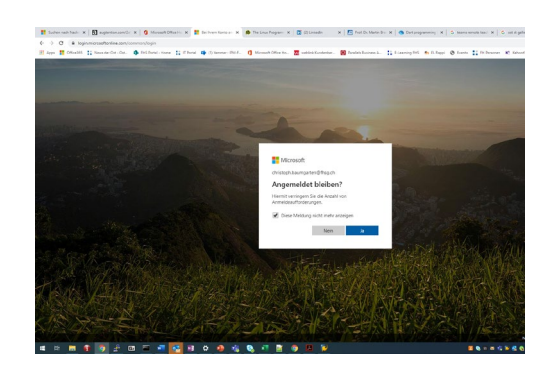

… es erscheint die Office365 Startseite. Auf den «Teams» Button klicken bringt uns auf die Teams Browseranwendung …

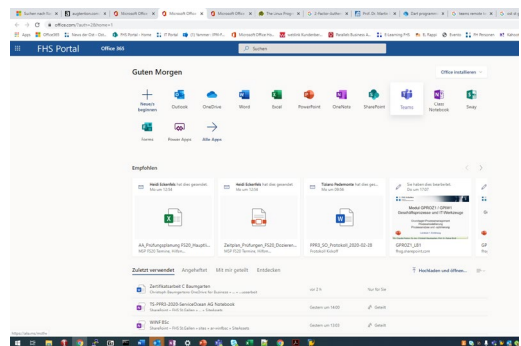

… auf das «eigener-Kopf-Symbol» oben rechts klicken, es öffnet sich ein Menü, dort «Desktop App herunterladen» (ggf. «Mobile App herunterladen») auswählen …

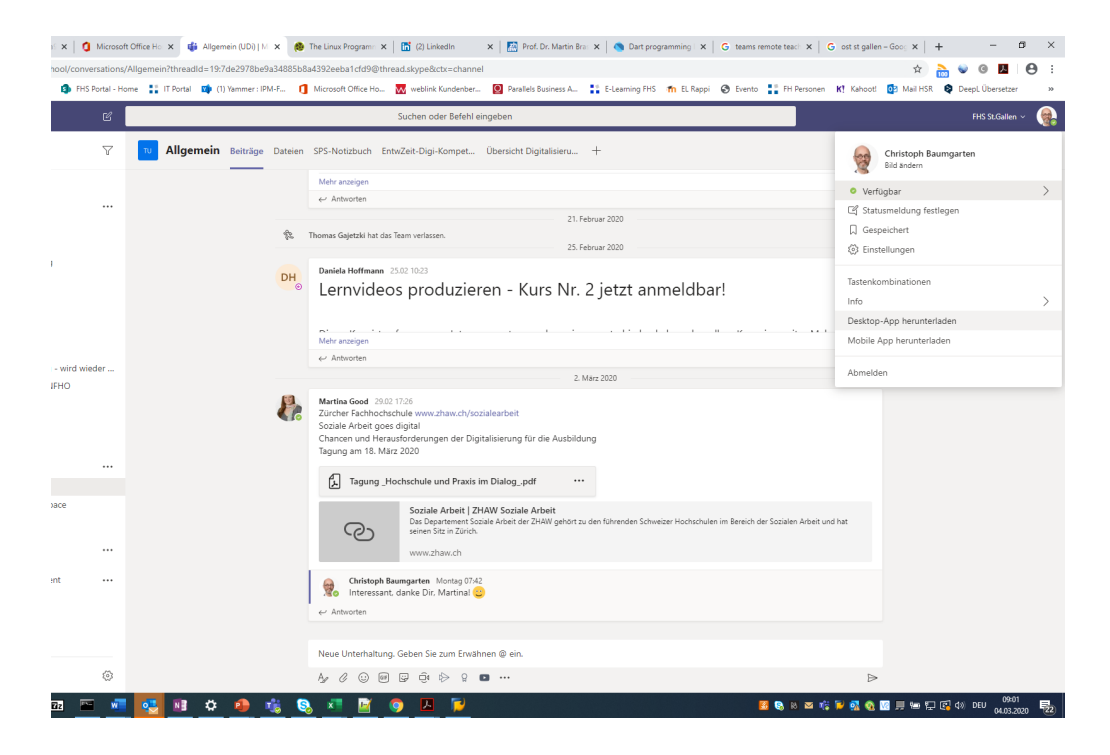

… es wird ein .exe File heruntergeladen, dieses öffnen …

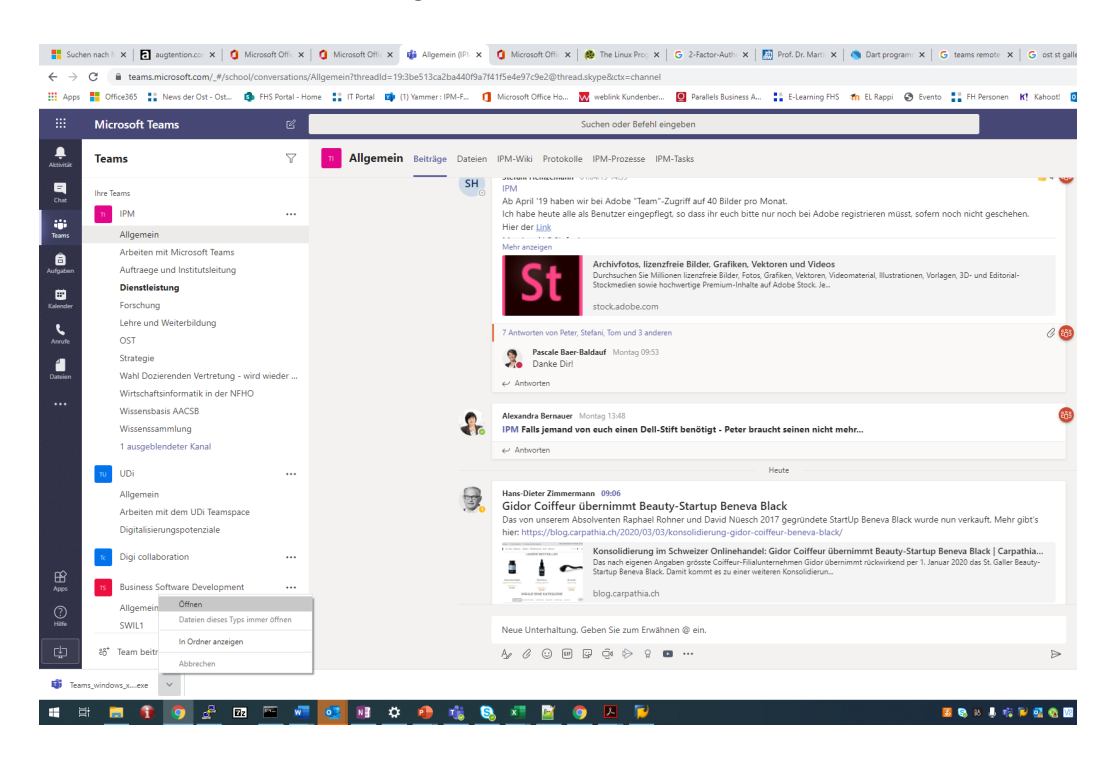

… dann erfolgt die Installation.

#### Vorbereitung durch den Studierenden: Vor jeder Vorlesung

- Mit den Vorbereitungsarbeiten genügend früh beginnen.
- Starten des eigenen PC
- Prüfen: Ist das Netzwerk angeschlossen? Ist das FHS OpenVPN deaktiviert? (Der Netzwerkverkehr aller i.d.R. räumlich verteilten, an der geplanten Konferenzschaltung Beteiligten sollte nicht über die FHS laufen, damit diese nicht zum «Bottleneck» wird)

1 Verpasste Unterhaltung

Ist Skype beendet? (Vermeidet Unterbruch der Konferenz durch eingehenden Skype Anruf)

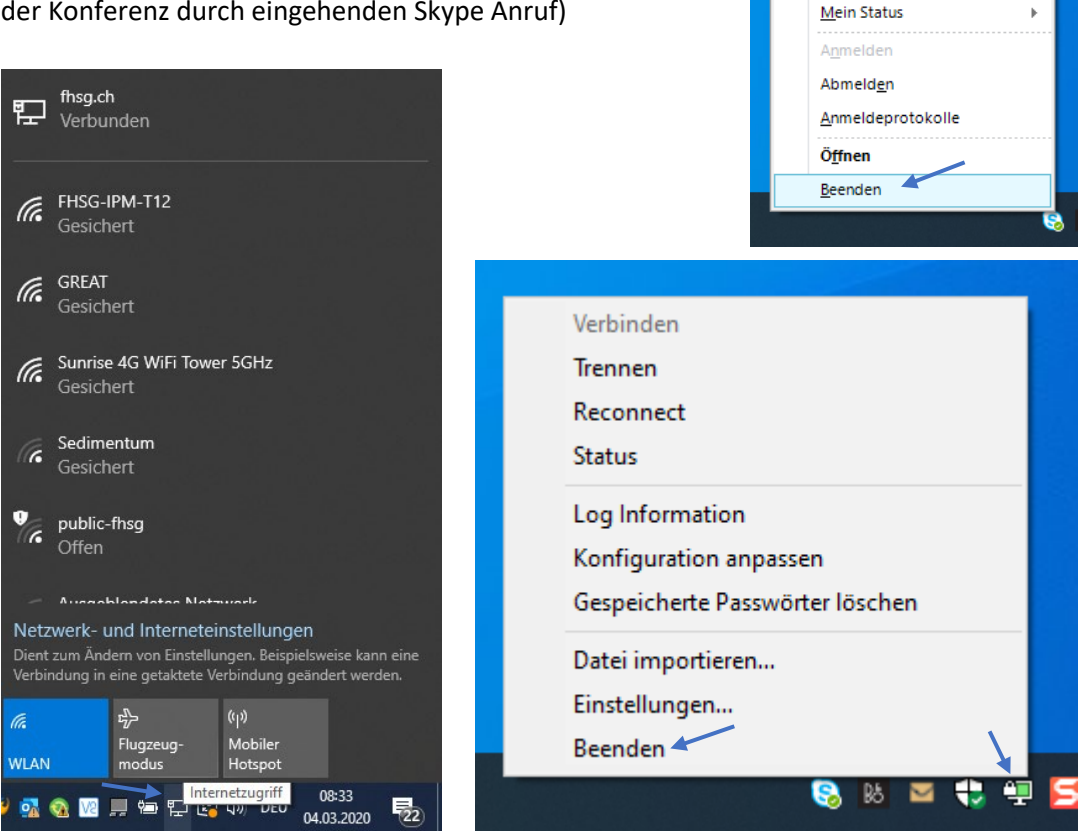

• Der Dozierende hat Ihnen eine Moodle Nachricht, Mail o.ä. zukommen lassen, die einen Link auf die Teams Konferenz enthält. Diesen 5-10 Minuten vor dem Zeitpunkt des Beginns der Veranstaltung anklicken …

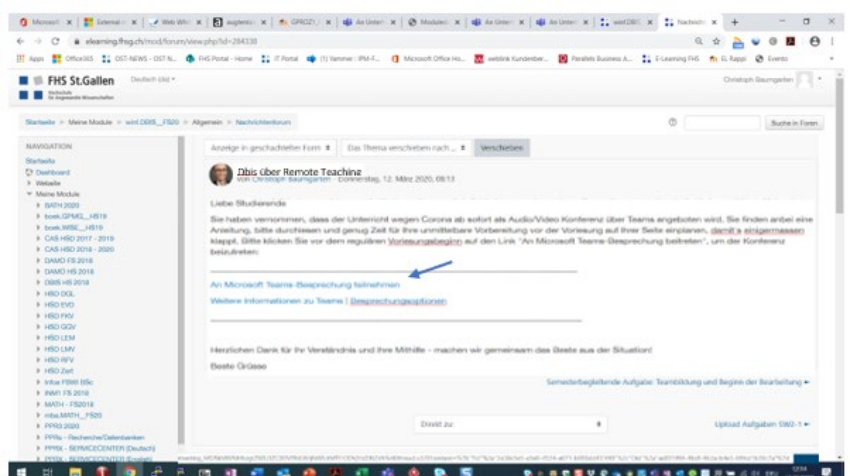

… es folgt die Abfrage, ob über den Teams Desktop Client teilnommen werden soll: die mit Zustimmung quittieren …

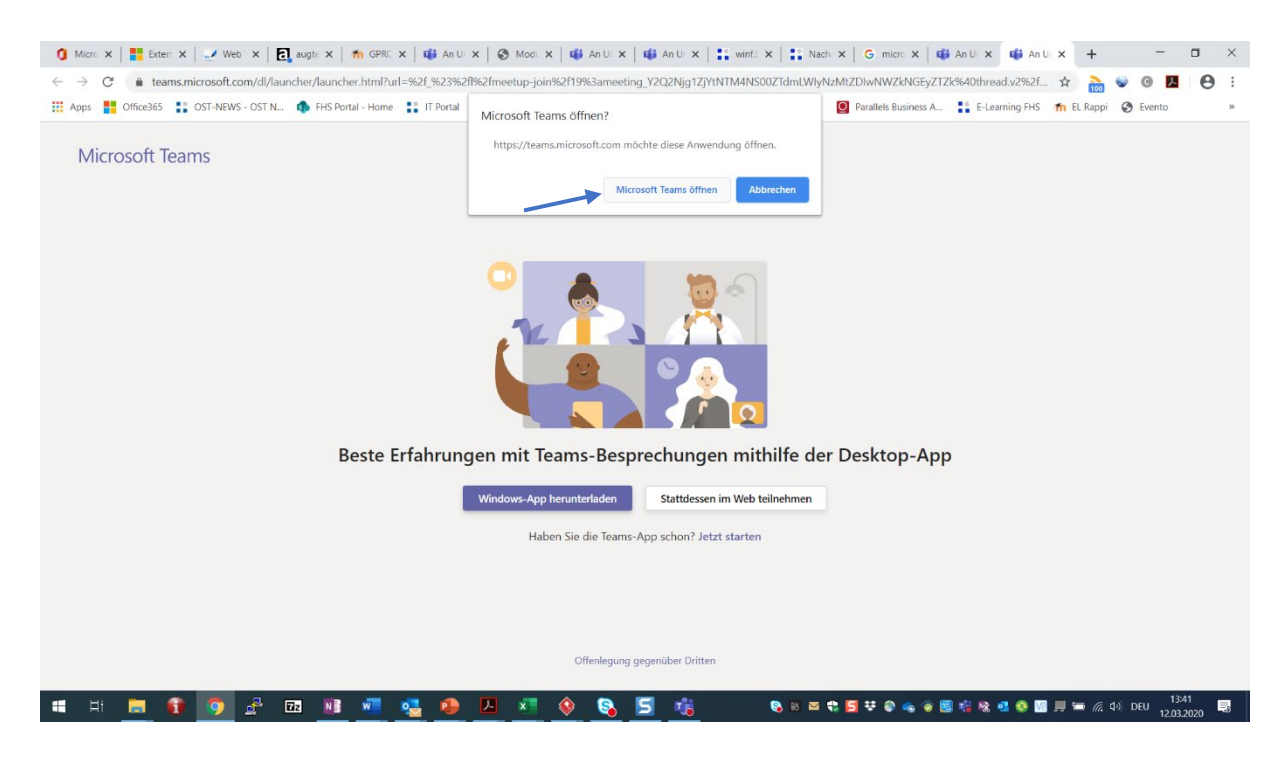

… dann auf «Jetzt teilnehmen» klicken, dabei *zunächst* die eigene Kamera als auch das Mikrofon über die angebotenen Schiebeschalter aktivieren (sofern sie nicht schon aktiviert sind) …

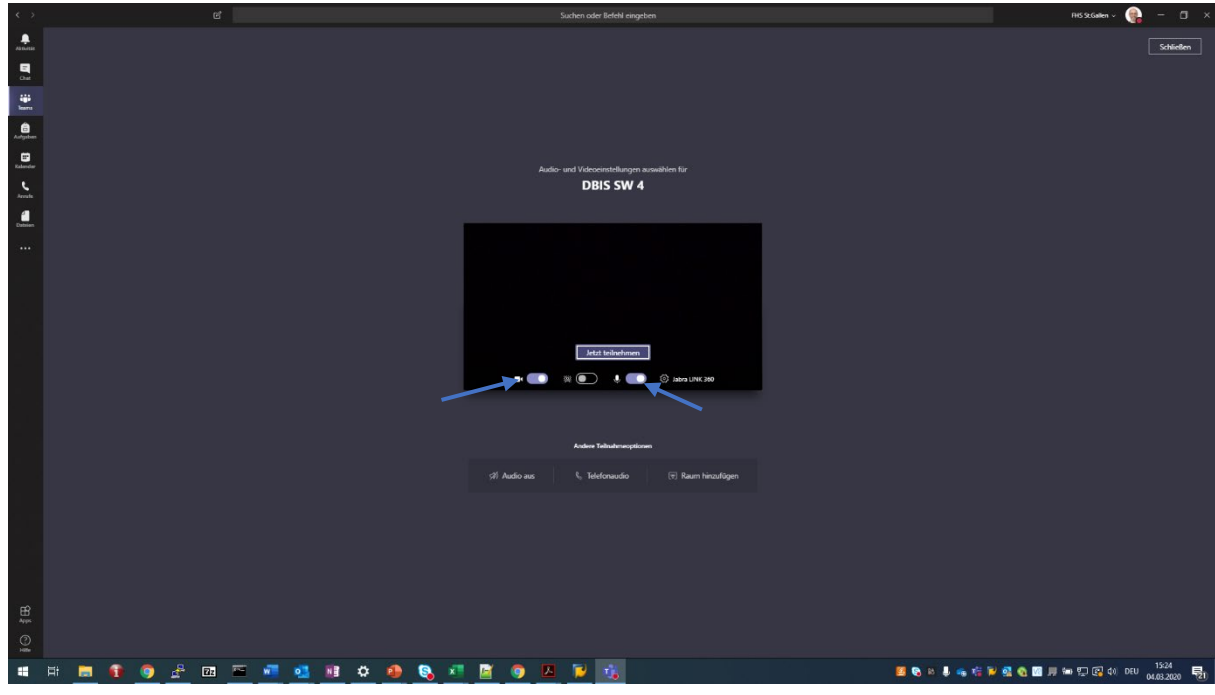

o An dieser Stelle kann man allenfalls einen Testanruf durchführen (sich automatisch testeshalber anrufen lassen): Dazu auf das Symbol für Einstellungen klicken, dann auf «Testanruf führen» …

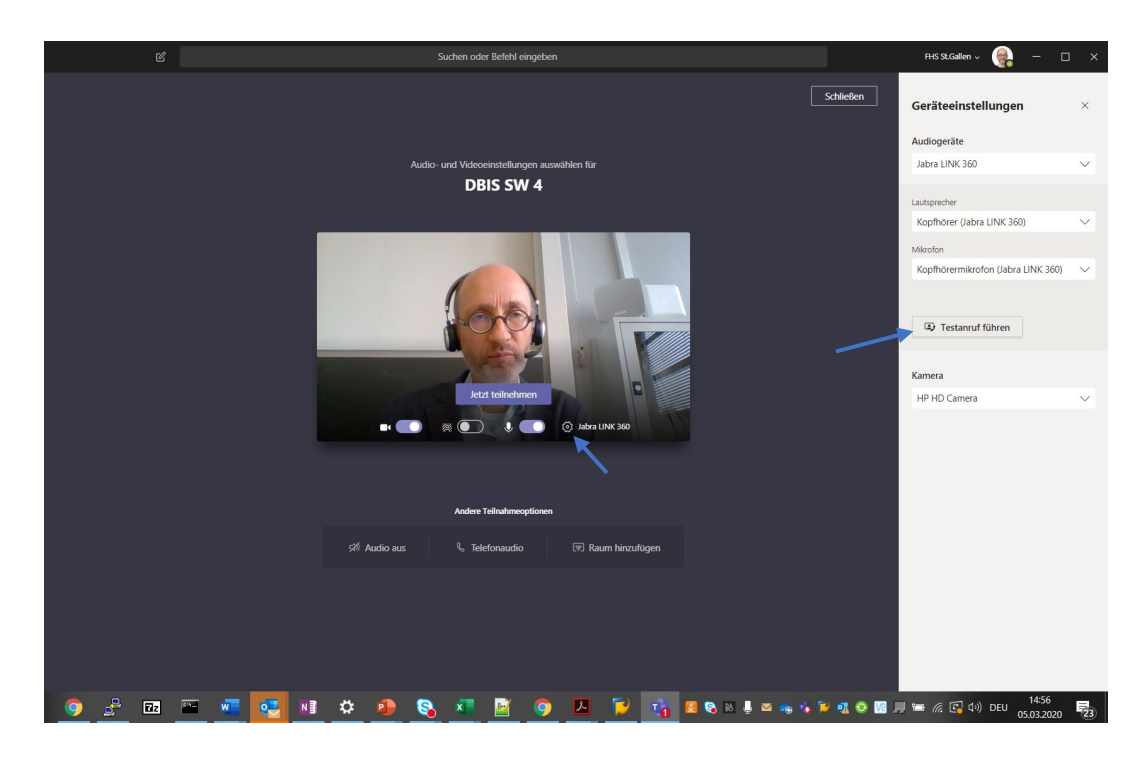

… es erfolgt eine automatische Bandansage – hier den Anweisungen folgen, und dann auflegen (Taste mit dem roten Hörersymbol klicken – falls nicht zu sehen, die Maus in die untere Mitte des Bildschirmfensters bewegen) …

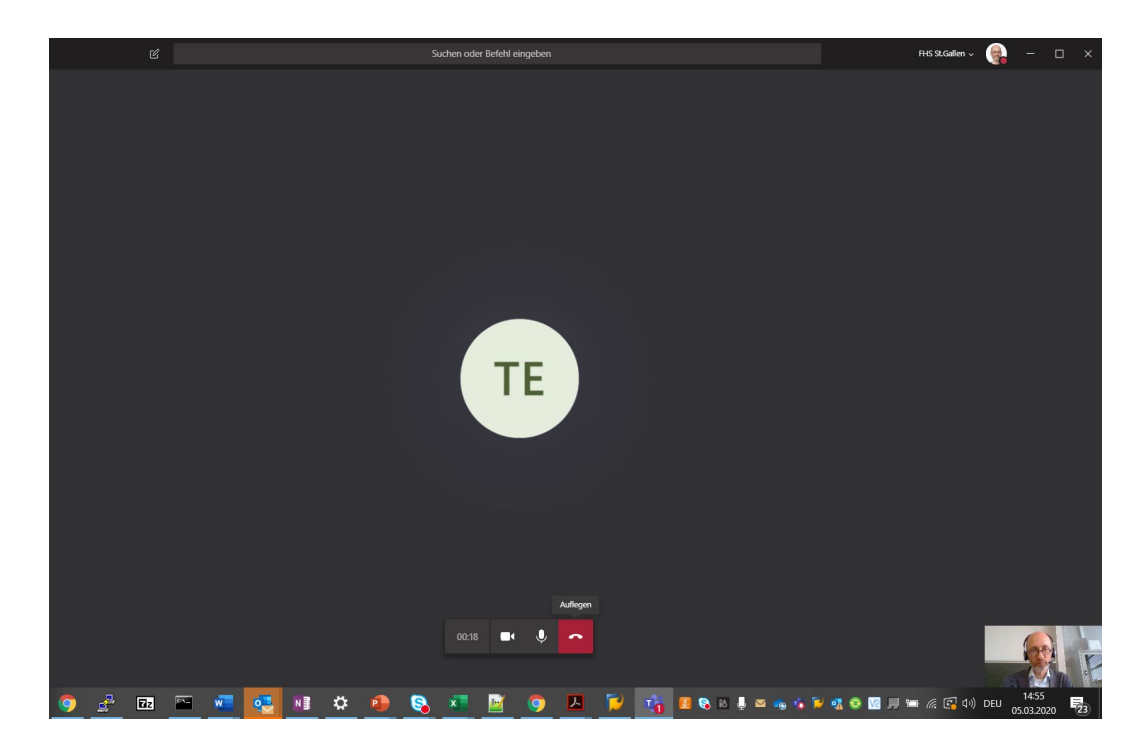

Man erhält einen kurzen Report, ob alle für die Konferenz benötigten Hardware Komponenten verfügbar sind:

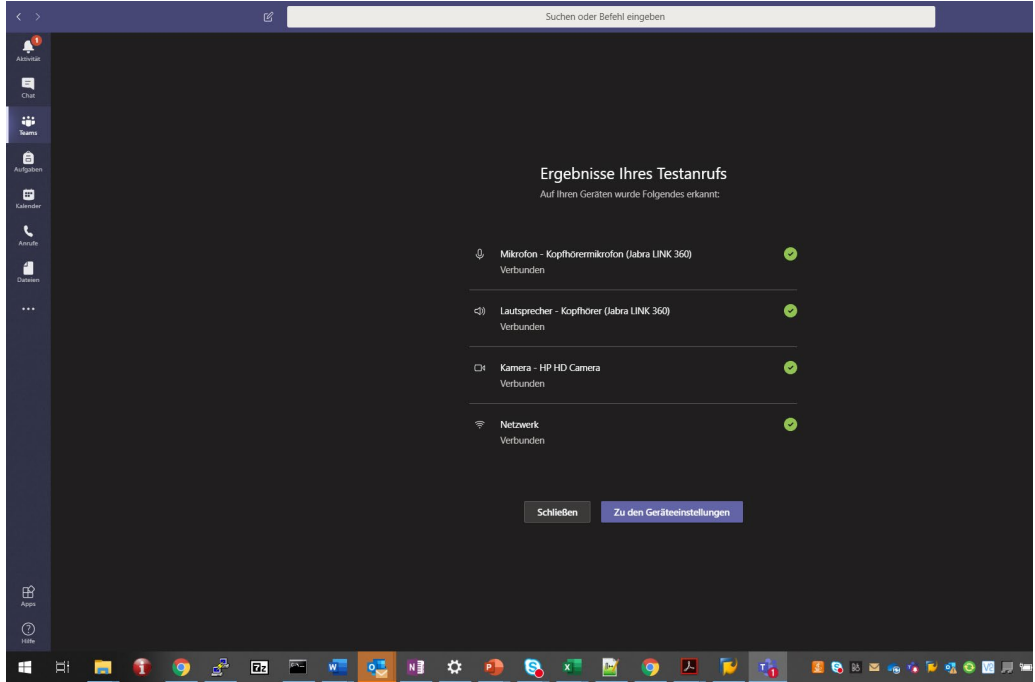

Wenn alles OK, auf «Schliessen» klicken, ansonsten «Zu den Geräteeinstellungen». Hier kann man dann die Konfiguration der benötigten Hardware prüfen.

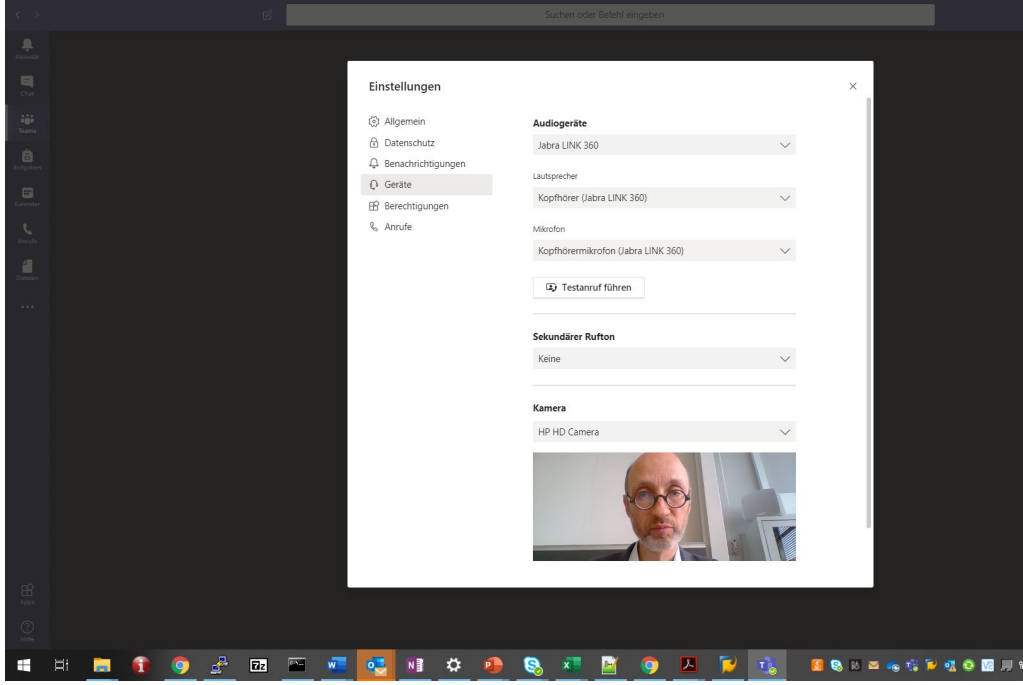

• Mit dem Klick auf «Jetzt teilnehmen» betritt man den virtuellen Konferenzraum…

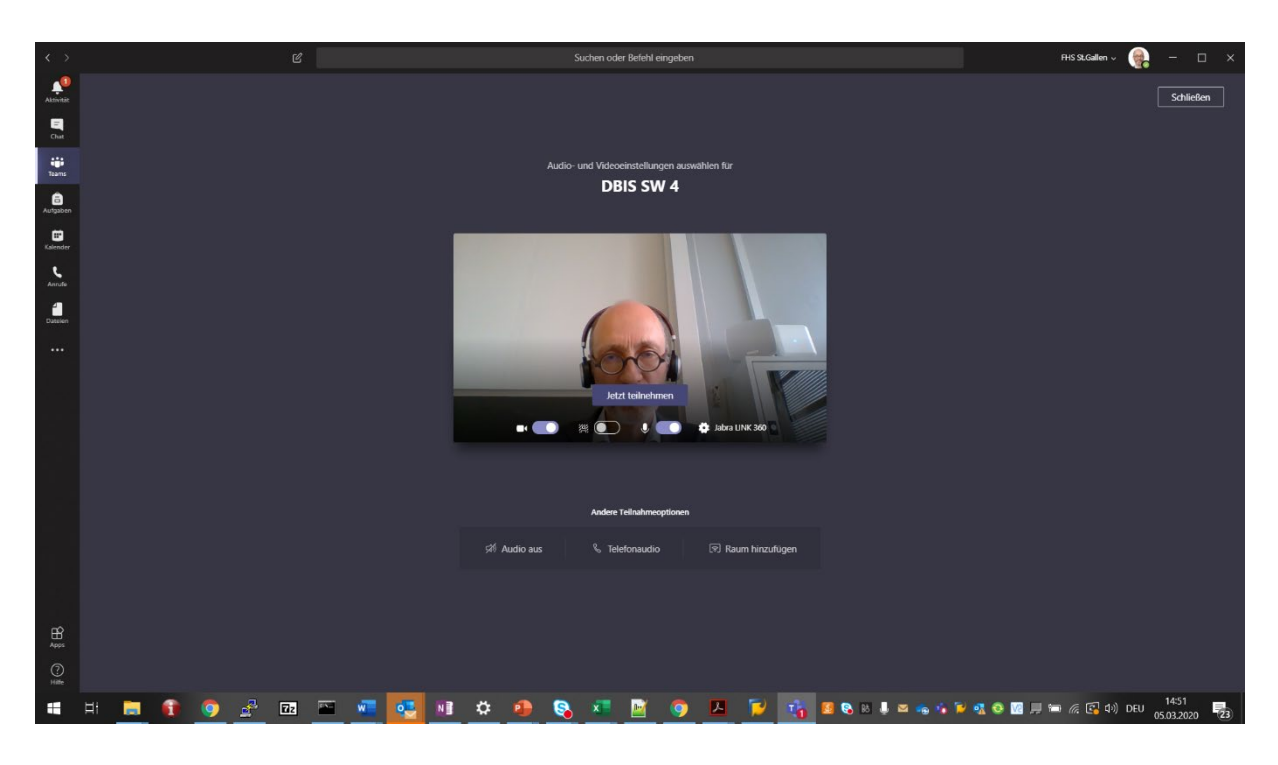

… und man ist drin in der Konferenzschaltung. Bei aktivierter Kamera zeigt er sich wiefolgt:

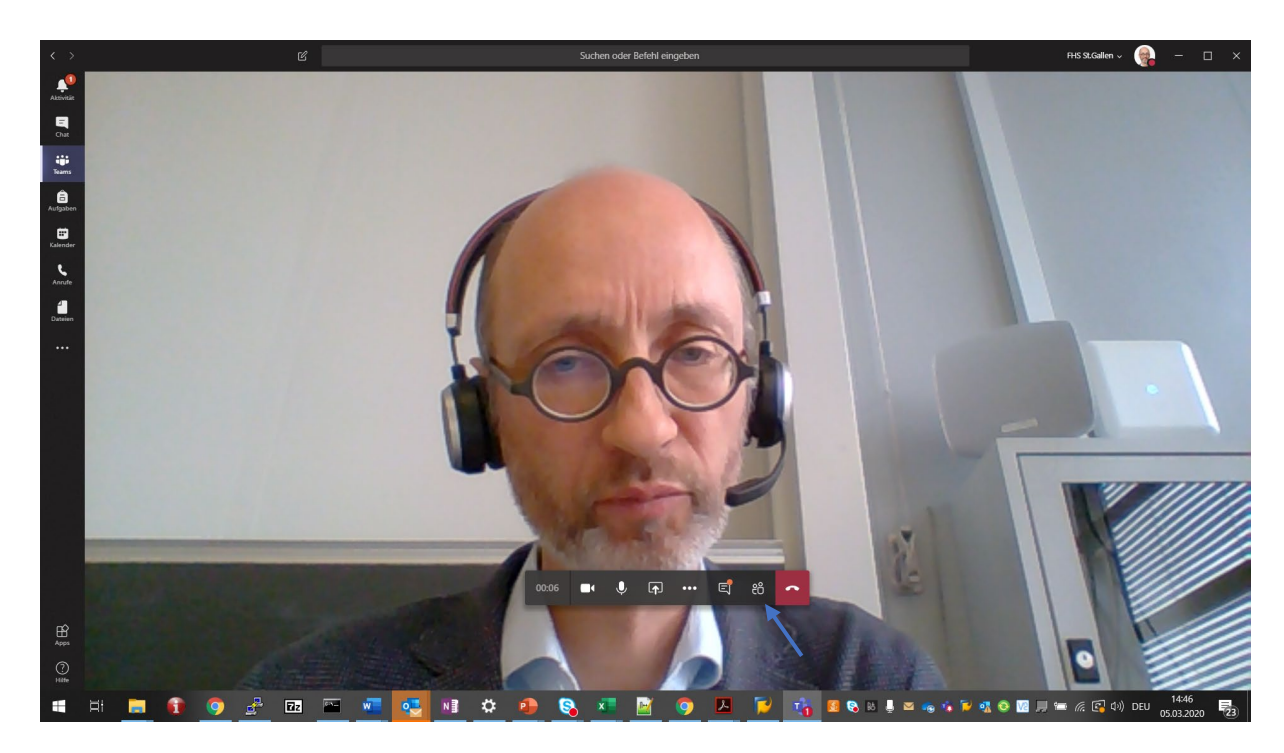

Anmerkung: Falls die folgende Meldung eingeblendet wird: ignorieren, sollte verschwinden …

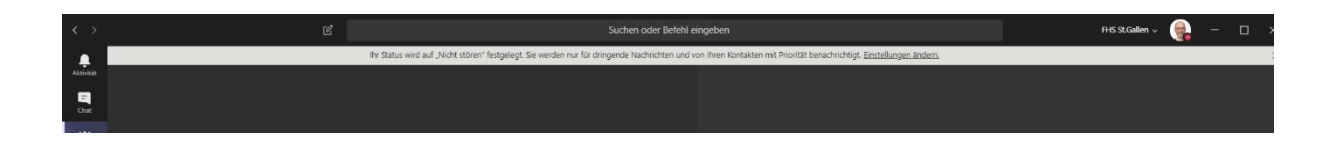

• An dieser Stelle nun *sowohl Kamera als auch Mikrofon deaktivieren*, und *deaktiviert belassen*, ausser der Dozierende fordert sie explizit auf, sich über Audio (Video) zu äussern: nur dann aktivieren Sie Ihr Mikrofon (ihre Kamera), wobei Sie spätestens dann sichergestellt haben, dass Sie sich in einem *ruhigen Raum* befinden und damit keine Hintergrundgeräusche in die Konferenz hineintragen.

Anmerkung: Der Dozierende hat die Möglichkeit, alle Teilnehmenden en bloc stumm zu schalten. Belassen Sie die Stummschaltung ihres Mikrofons, ausser der Dozierende erteilt ihnen das Wort.

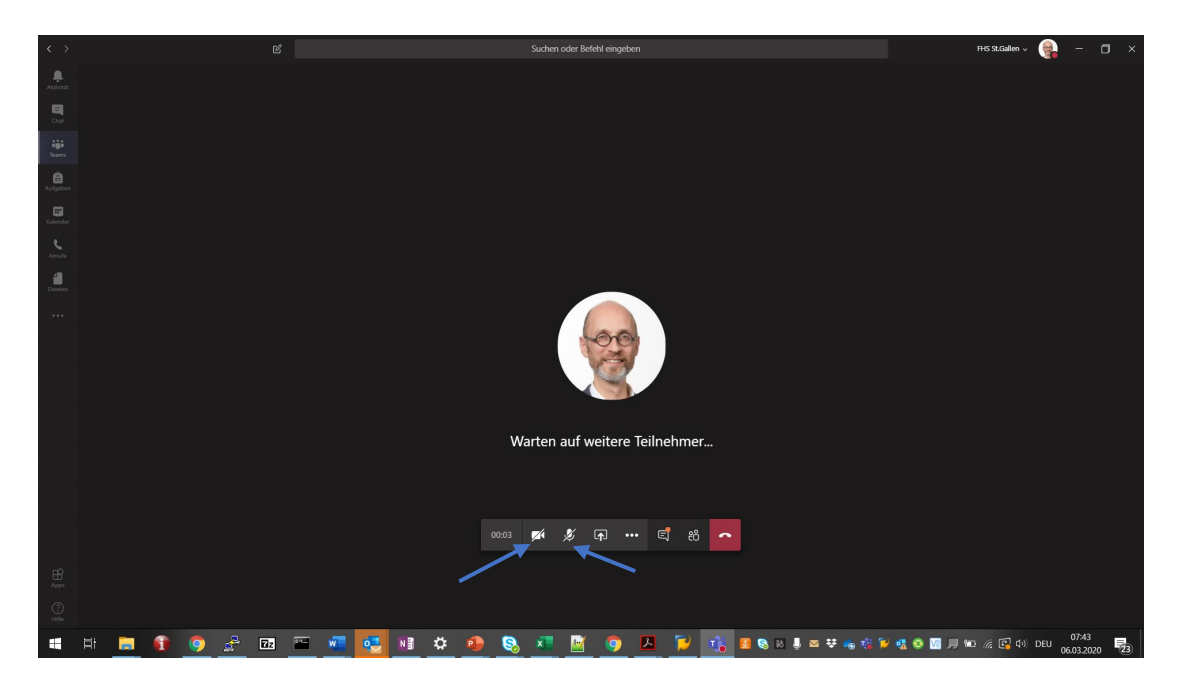

*Fragen und Anmerkungen* bringen Sie *üblicherweise über den Chat Stream* zur Konferenz ein, s.u.

• Nach und nach sollten sich nun die weiteren Teilnehmenden einwählen…

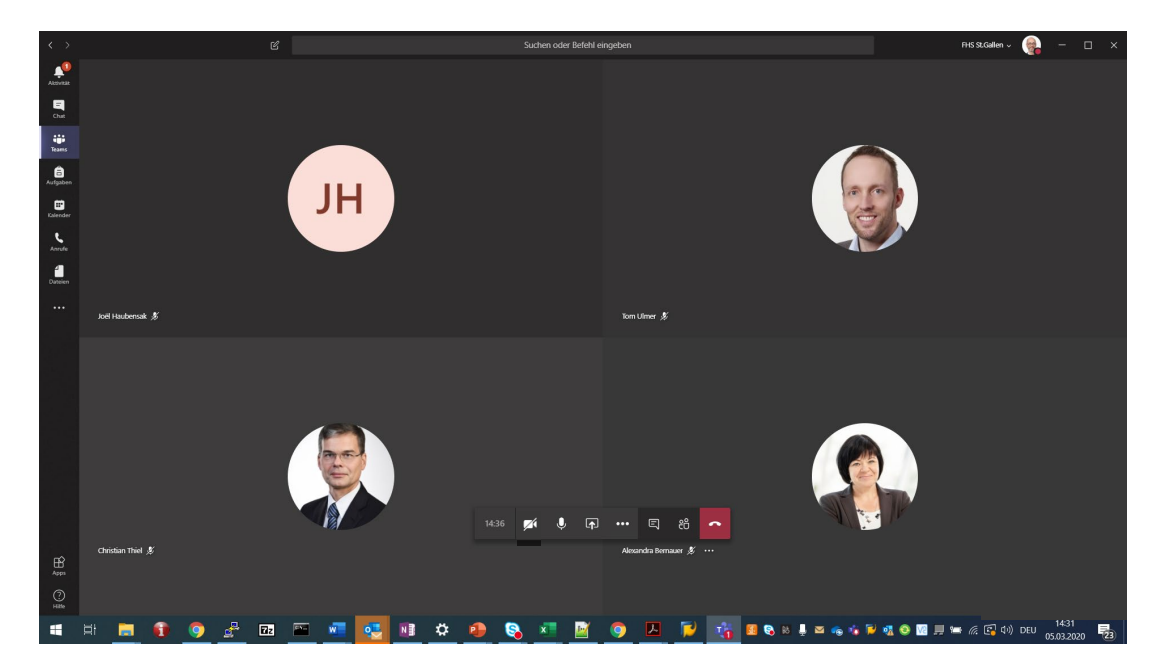

### Durchführung der Veranstaltung

• Die Liste der aktuell Teilnehmenden lässt sich über das Personen-Symbol im Menü in der unteren Mitte des Bildschirmfensters abrufen …

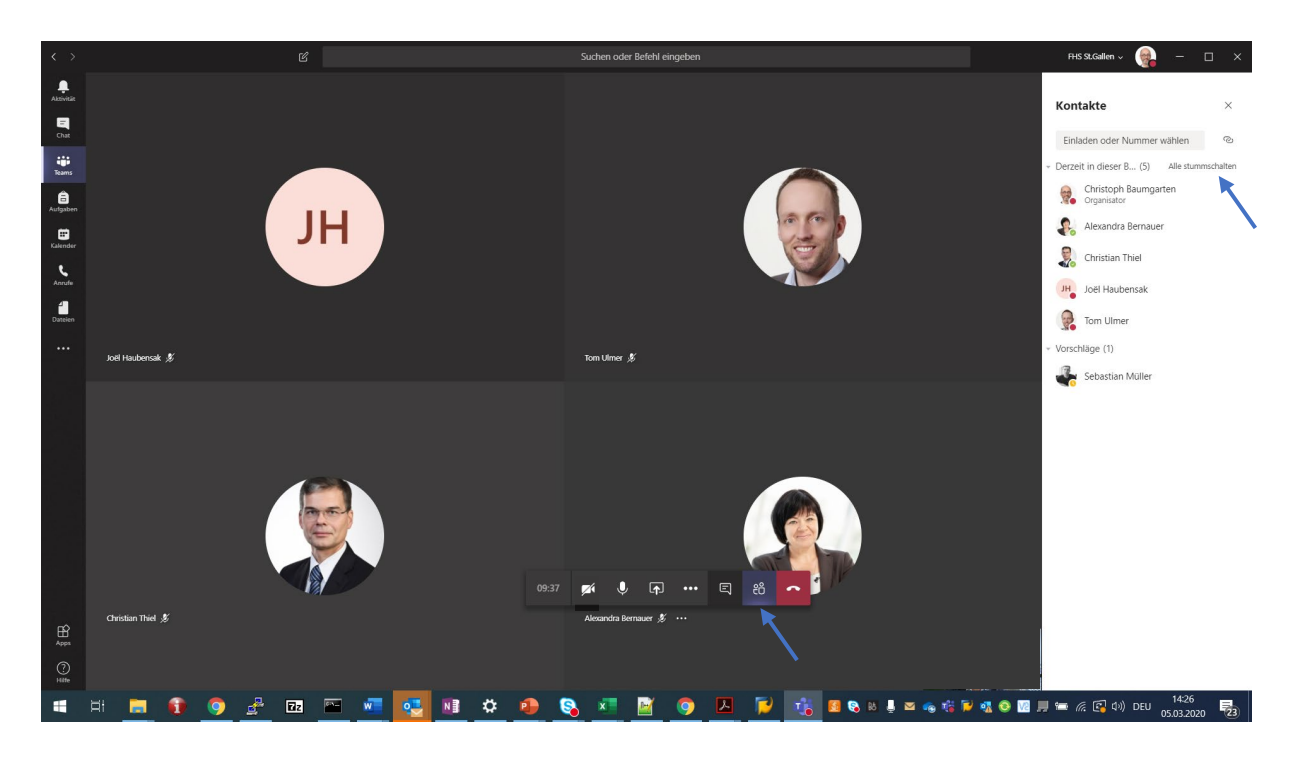

• Zur Konferenz gehört ein Chat Stream, auf dem alle Teilnehmenden Kommentare eingeben können, die von allen gesehen werden. Um den Chat Stream anzuzeigen, auf das Chat-Symbol im Menü in der unteren Mitte des Bildschirmfensters klicken …

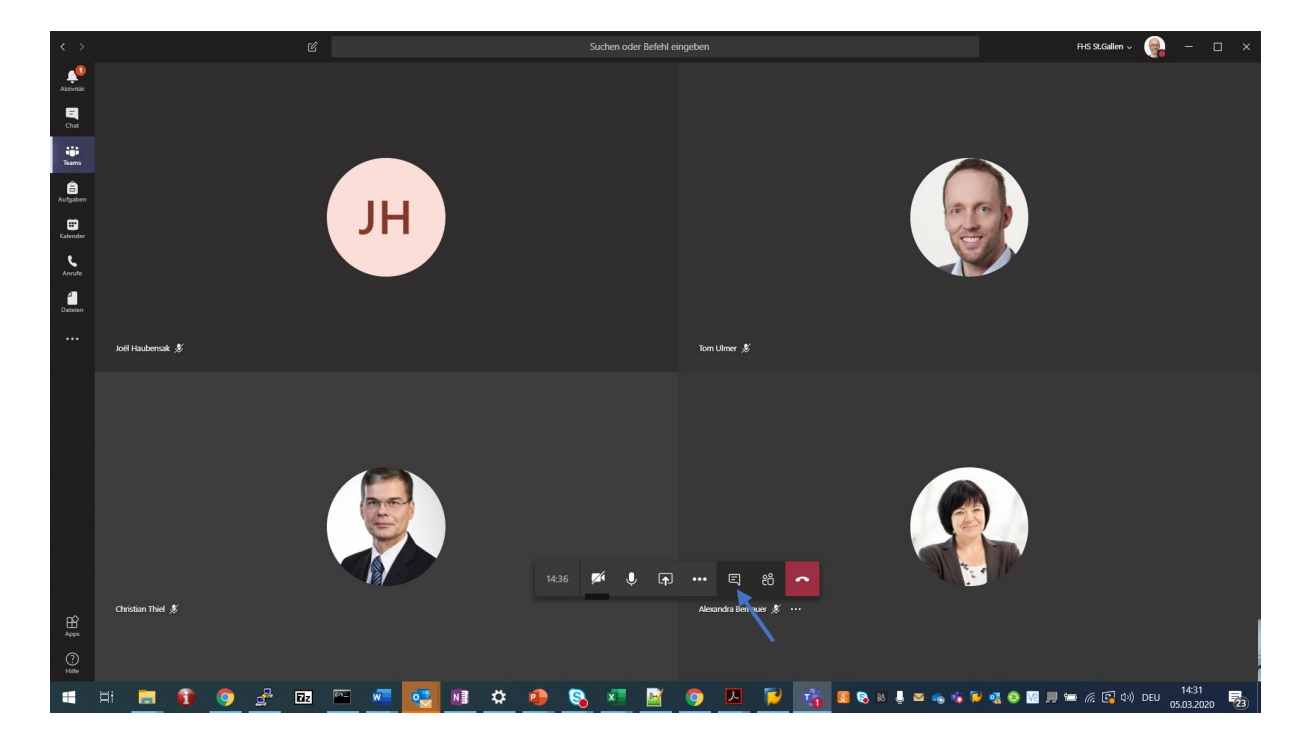

… rechts erscheint der Chat Stream zur Konferenz:

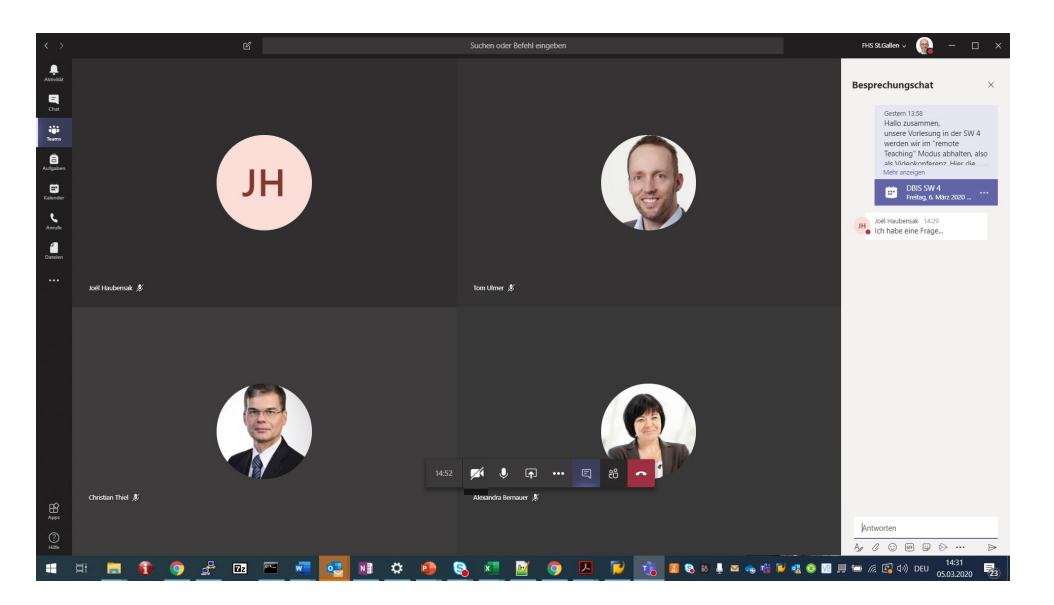

Studierende können über diesen Weg Fragen und Anmerkungen platzieren, die der Dozierende entsprechend aufnimmt.

- Der Dozierende wird Ihnen im Verlauf der Konferenz womöglich Folien u.ä. zeigen. Teams bietet Ihnen dabei die Option «Kontrolle übernehmen» an. **Bitte machen Sie von dieser Funktion nicht Gebrauch**, die Kontrolle über das Vorwärtsblättern der Folien sollte immer beim Dozierenden verbleiben.
- Die vom Dozierenden gezeigten Folien können von Ihnen nicht direkt mit Vermerken versehen werden. Wenn die Bemerkungen in die Folien eintragen wollen, sollten Sie diese für sich separat öffnen und separat annotieren, den Audio Stream der Konferenz werden Sie dabei weiterhin hören. Idealerweise können Sie einen zweiten Bildschirm anschliessen. Zur Not die Präsentation ausdrucken und «analog» annotieren.
- Anderen Teilnehmenden können Sie Folien oder andere Anwendungen zeigen, indem Sie auf das Teilen-Symbol in der Mitte unten klicken. Auch dies bitte *nur auf ausdrückliche Aufforderung* durch den Dozierenden machen …

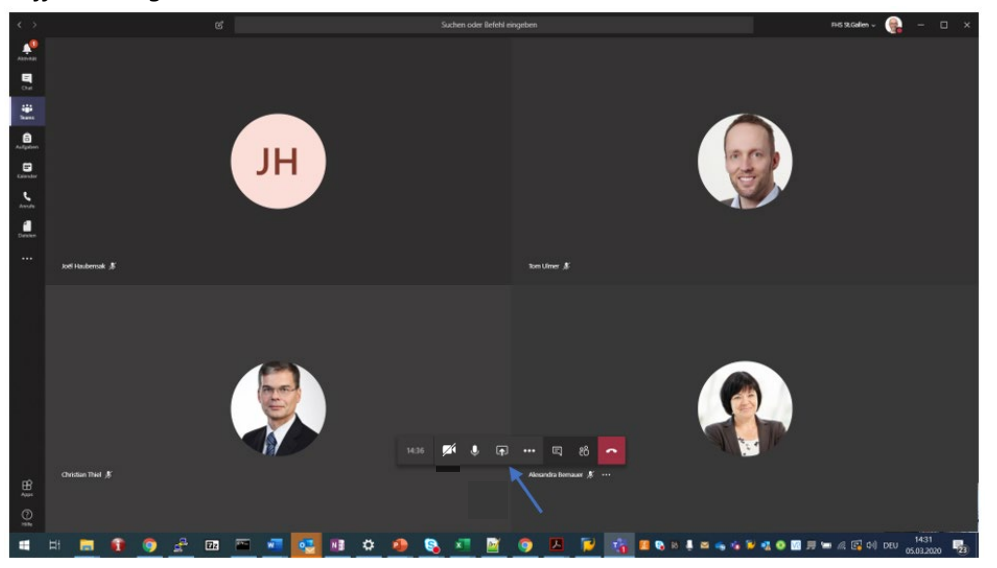

… es erscheint die Auswahl aller momentan geöffneten Anwendungen …

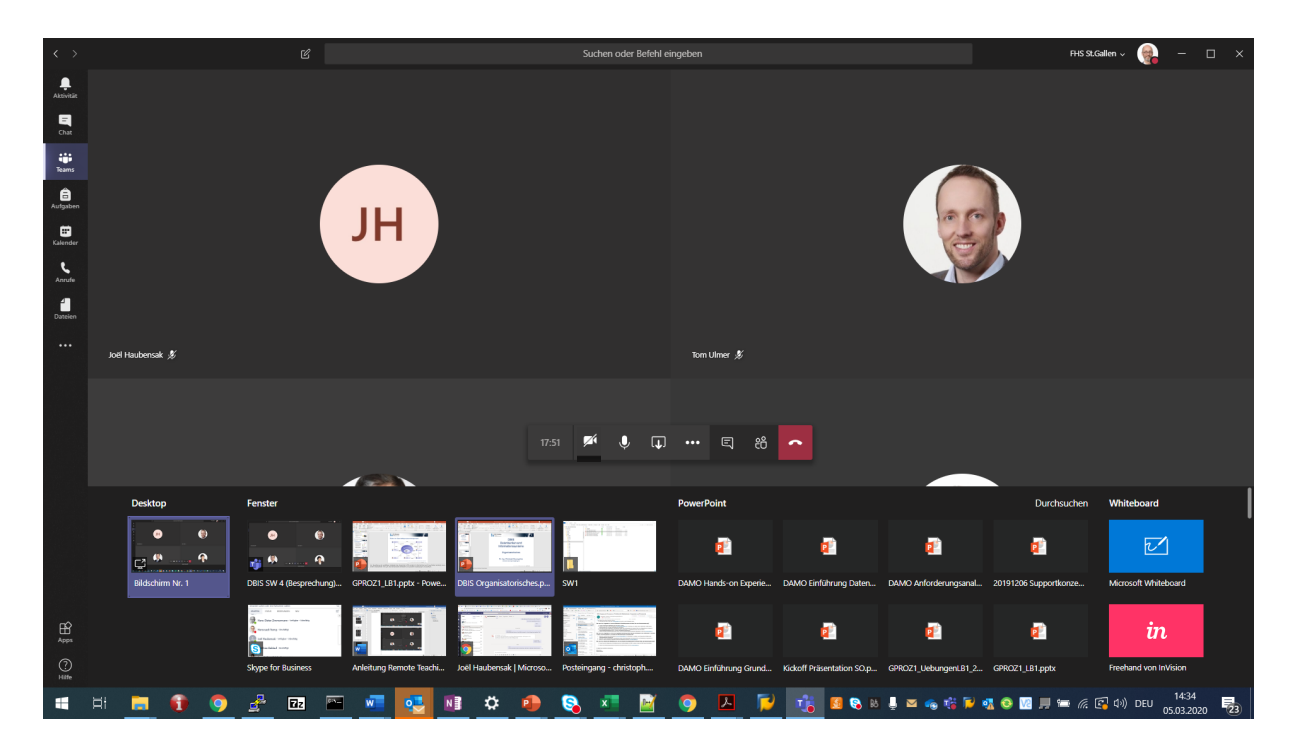

Jetzt per Anklicken eine Anwendung auswählen, z.B. eine bestimmte Powerpoint Präsentation. Die Powerpoint Anwendung öffnet sich, sie ist rot eingerahmt, was aufs momentan stattfindende Teilen hinweist …

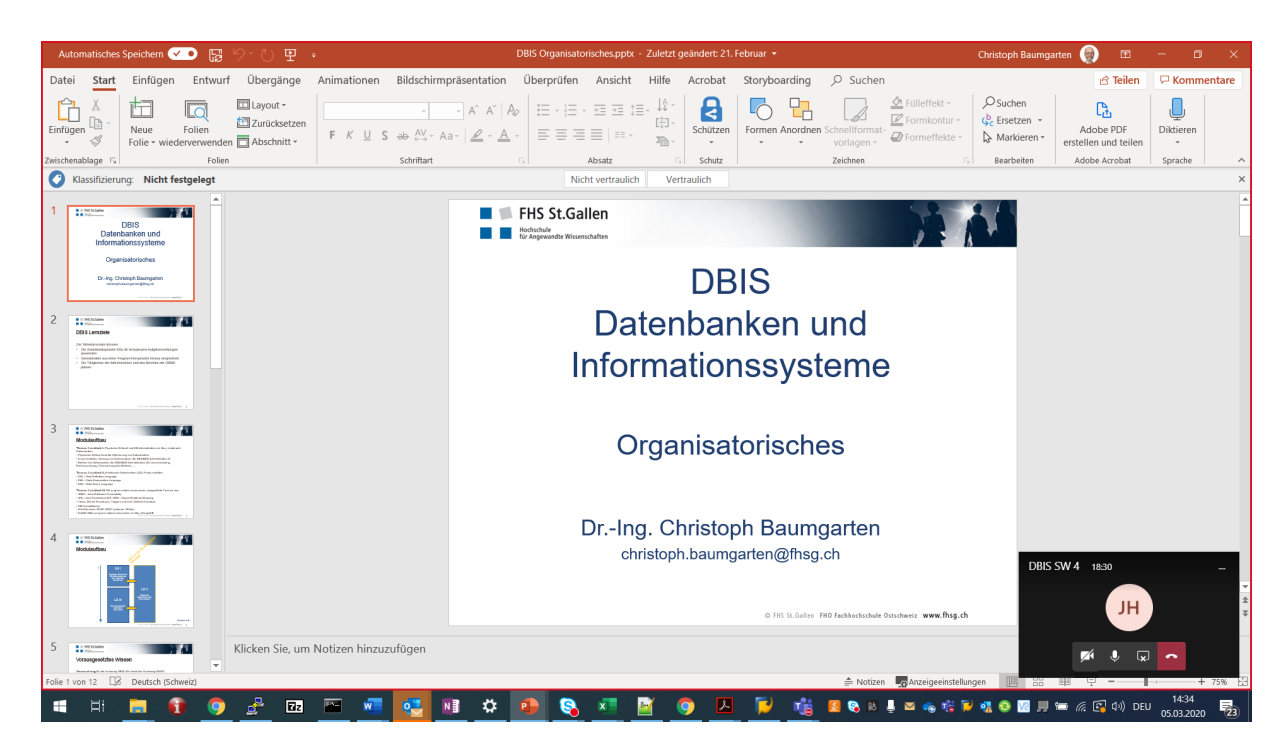

Wird in den Powerpoint Präsentationsmodus gewechselt, stellt sich der Konferenzraum wiefolgt dar:

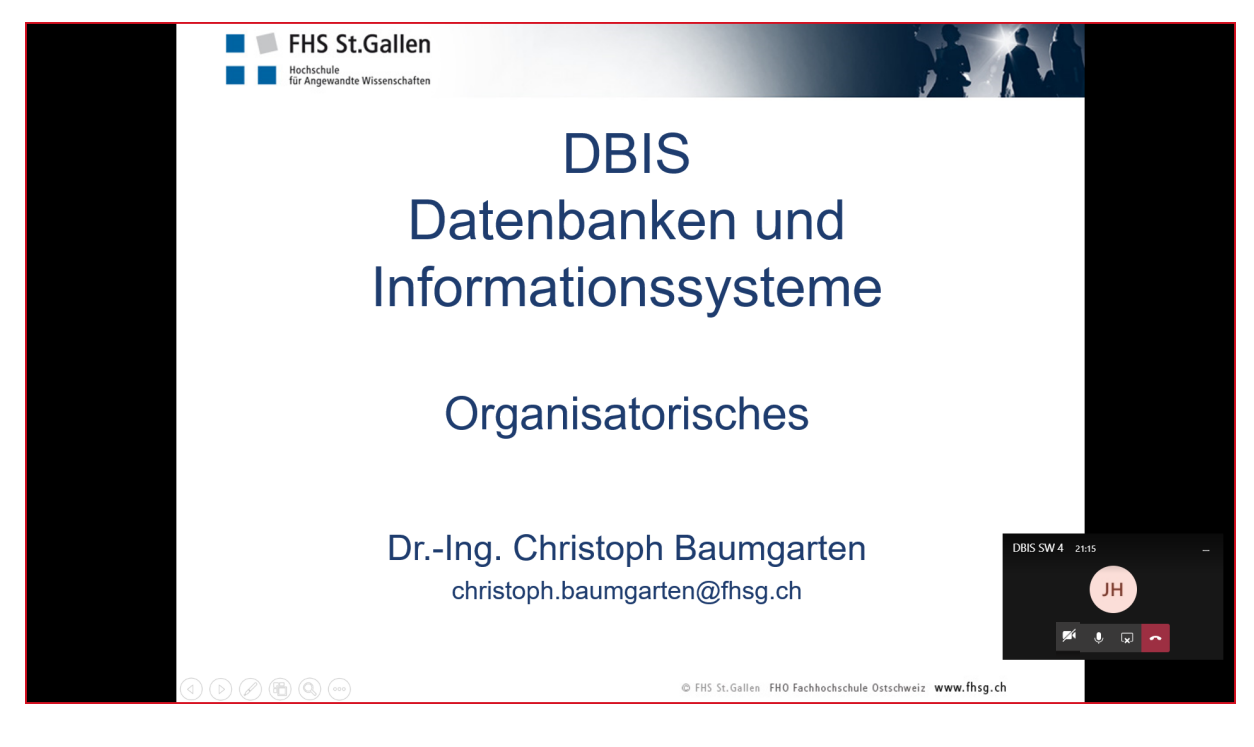

Auswählen lässt sich übrigens auch der gesamte Desktop des eigenen PCs. Dafür das eingeblendete Auswahlfeld ganz links anwählen:

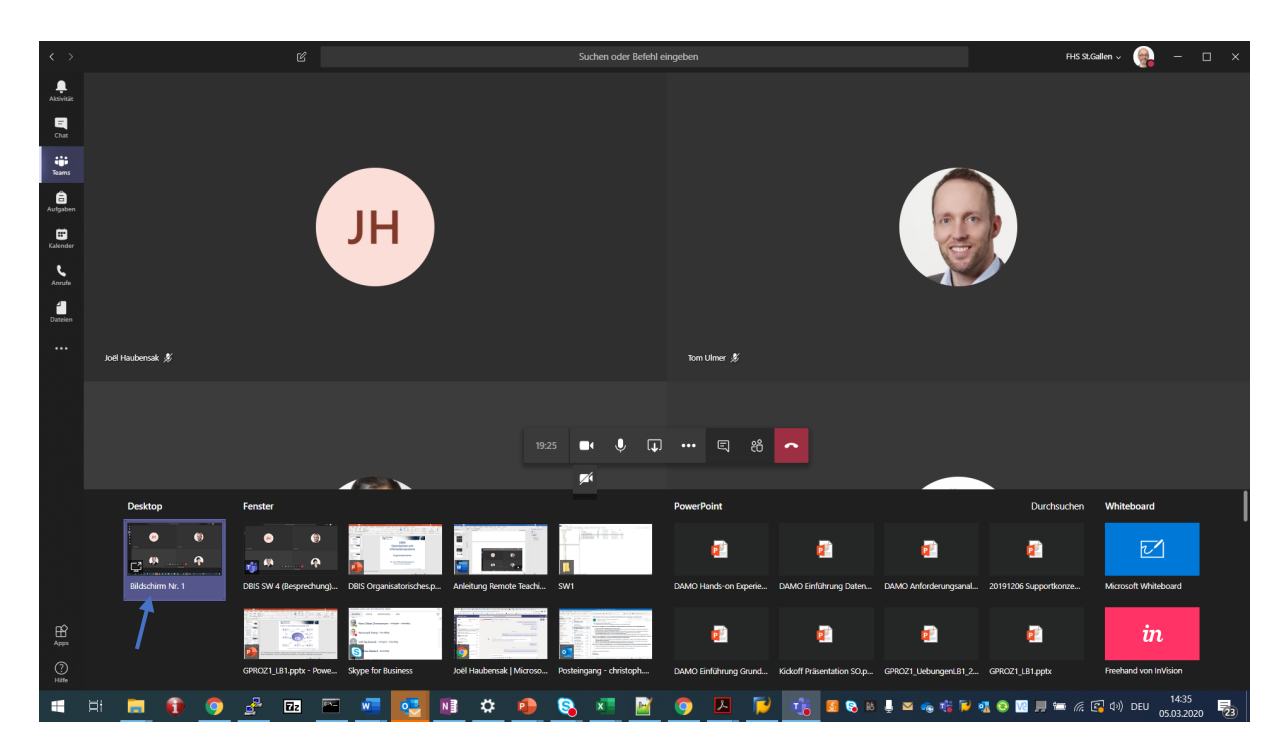

Schliessen des Präsentationsmoduls mit nochmaligem Klick auf das Teilen-Symbol in der reduzierten Darstellung des Konferenzraums:

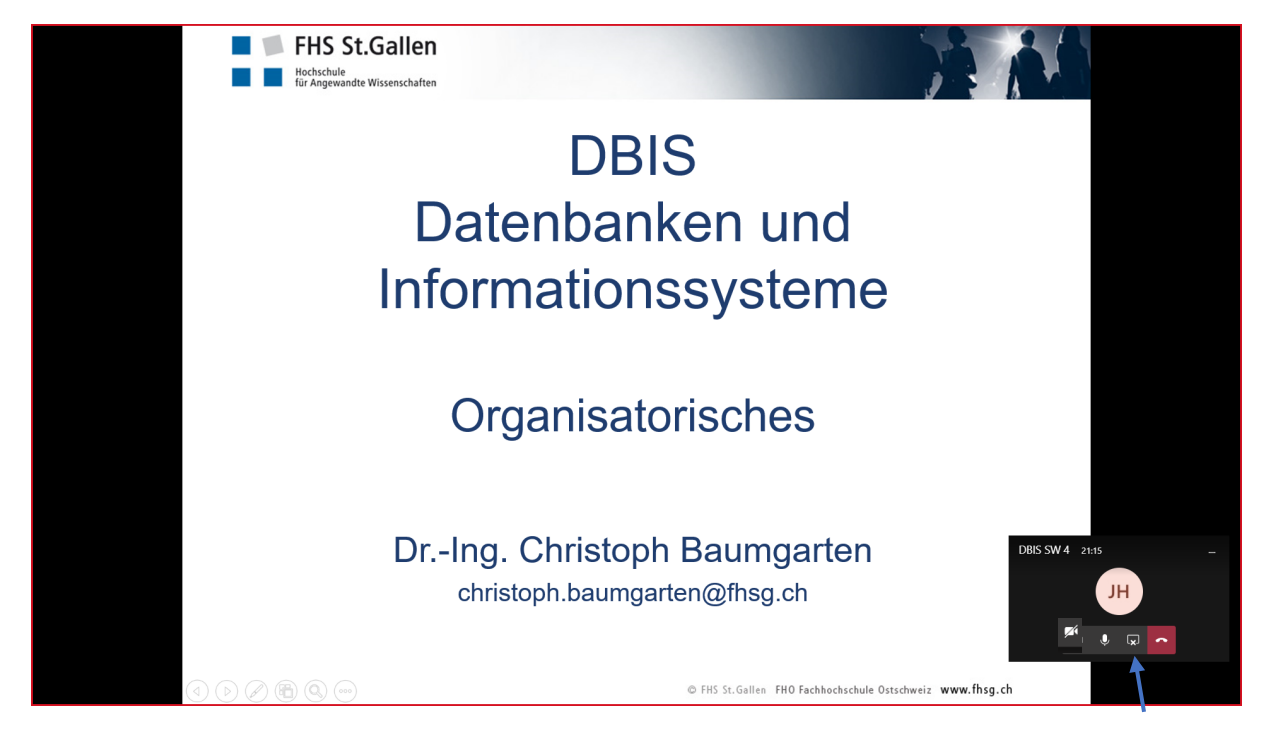

- Über «…» im Menü in der Mitte unten lassen sich weitere Optionen für die Durchführung der Konferenz abrufen …
- Ist die Konferenz beendet, das rote Hörer-Symbol klicken. Man kehrt in den Diskussionskanal «Allgemein» zurück. Hier kann man sich jederzeit wieder in die Konferenz einwählen.